# **PixStori Web App Groups**

You can create Groups in PixStori to help you organize your Stories. Any PixStori Member can create Public Groups for free. Private Groups require a subscription. Here is a comparison of what you can do with each one:

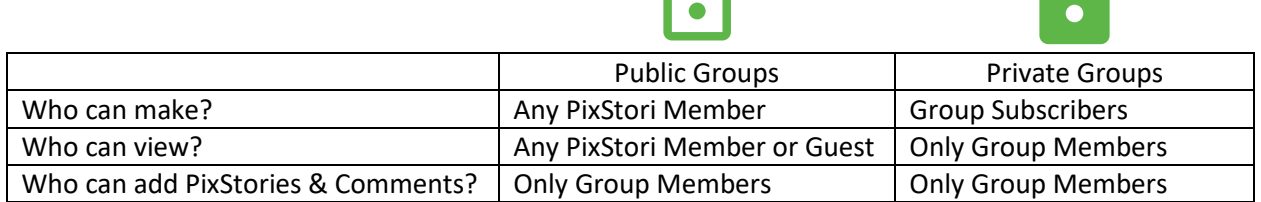

Every Group has an optional invitation link you can send to anyone to ask them to join your group and start participating. PixStori Members can also browse on the Groups page or Search for them. When you find a Public Group that looks interesting you can join the Group.

### **How to make a PixStori Group (see p 2 – 3)**

- 1. Log in to your PixStori account.
- 2. Go to Manage | My Groups
- 3. Tap Create a New Group.
- 4. Fill in the form for the Group
	- a. Group name
	- b. Group description
	- c. Group image
	- d. Group thumbnail image
- 5. Fill in the Form for the invitation (optional)
	- a. Group Owner's name
	- b. Group Owner's thumbnail image
	- c. Invitation headline
	- d. Invitation description

The Member who creates the Group is the Moderator who can

- Edit the Group and Invitation information
- Edit or delete any PixStories or comments in the Group
- Remove any Member from the Group
- Reinstate any Removed Member
- Assign any other Members to be Group Moderators

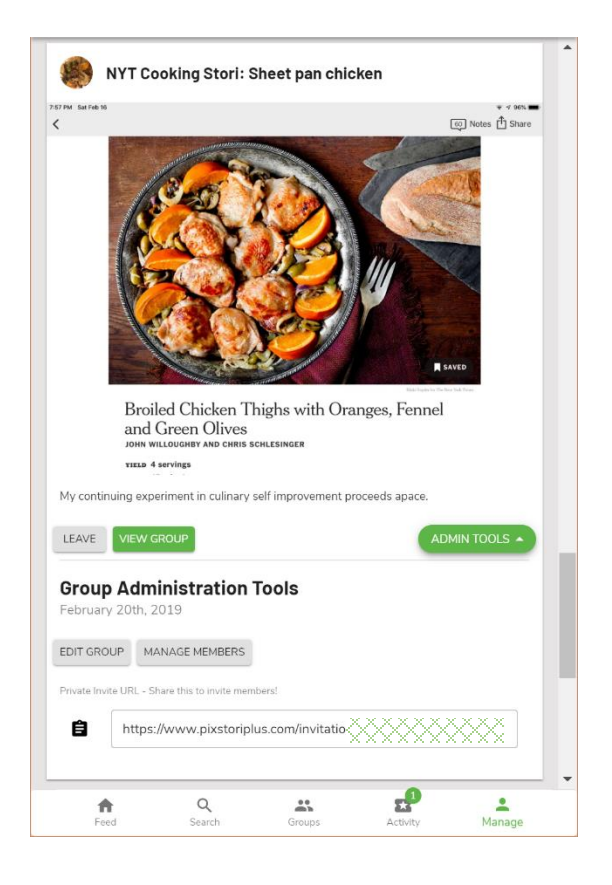

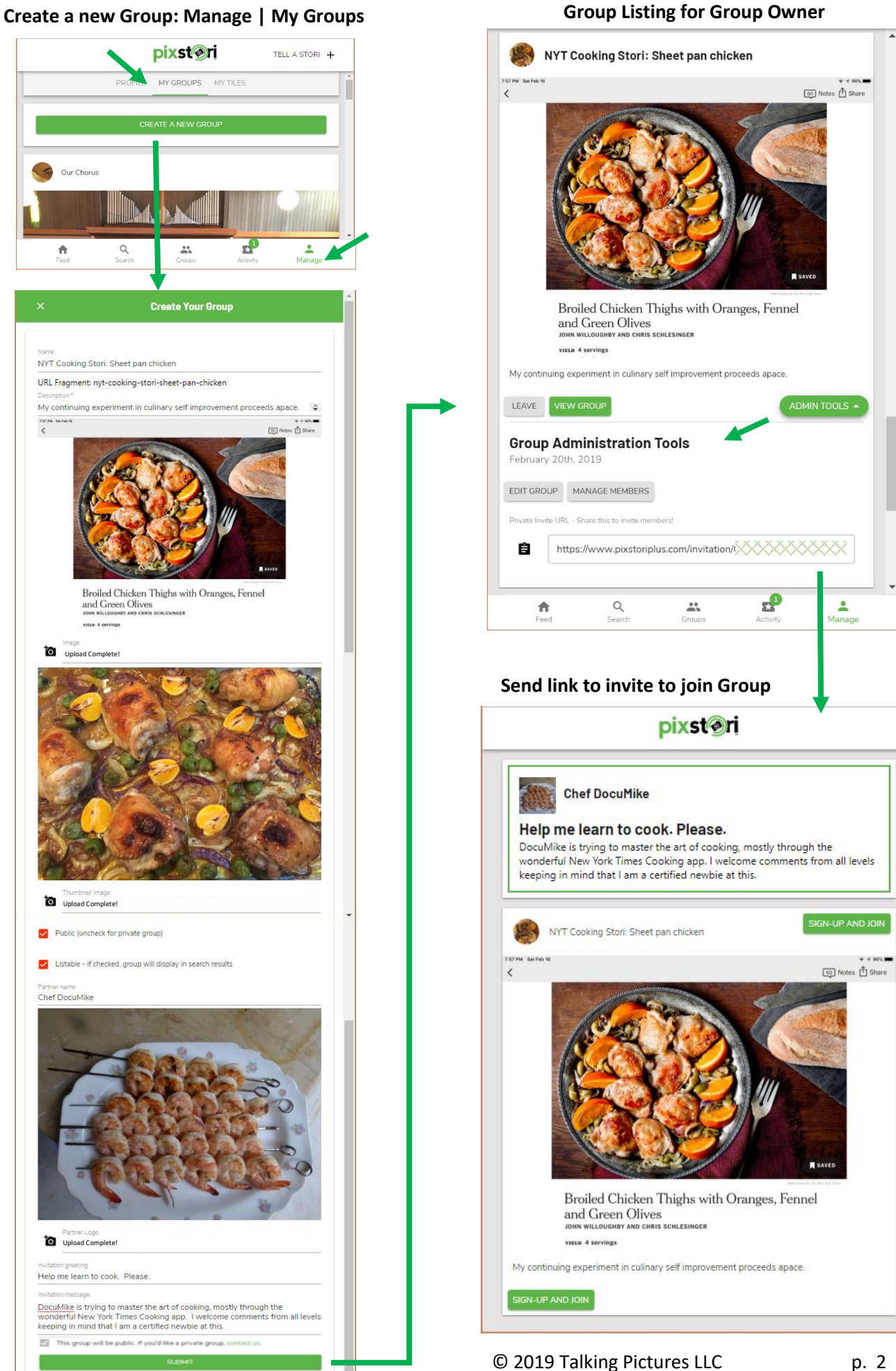

#### Invitation

Upload Complete!

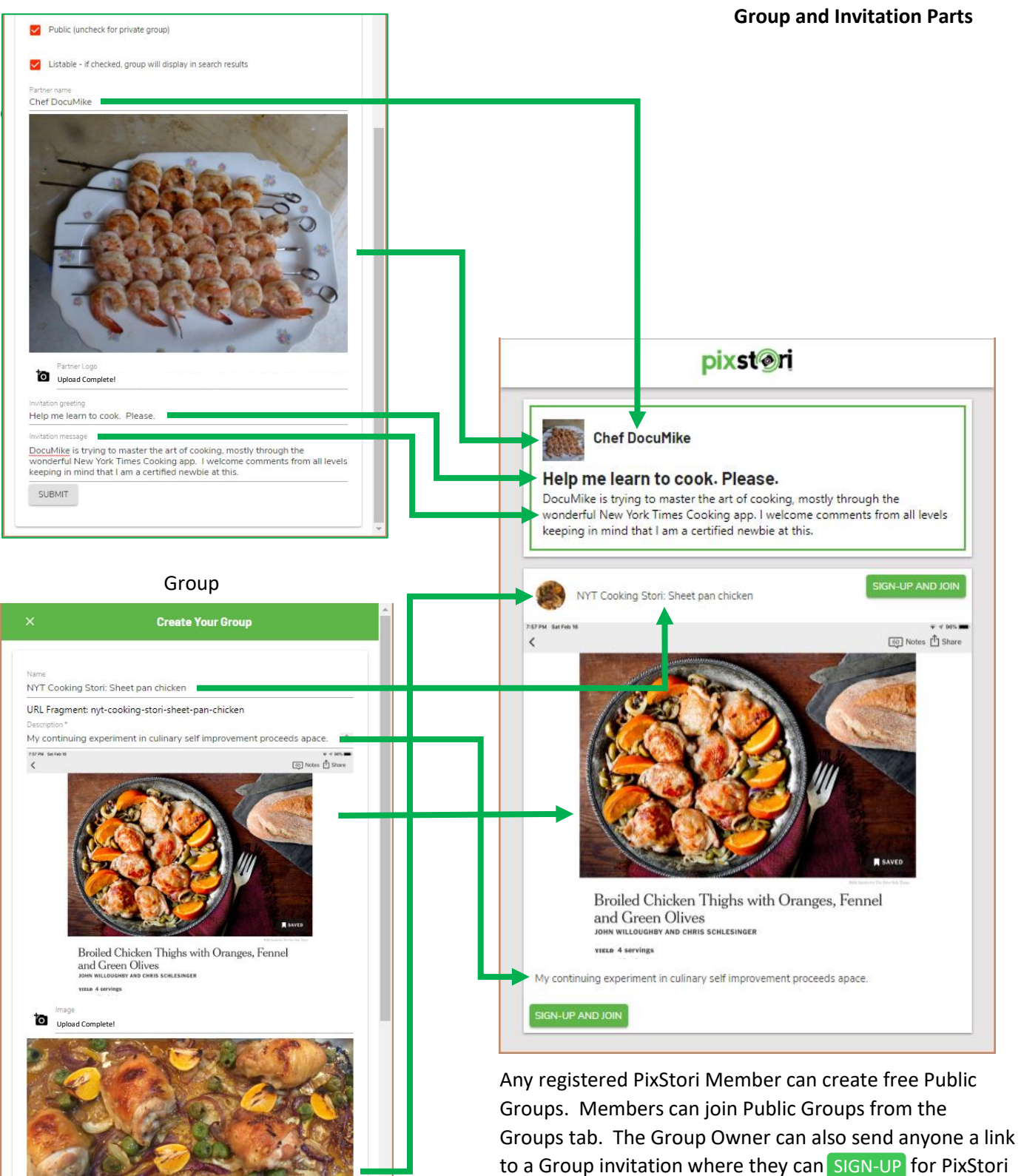

PixStori Subscribers can create Private Groups with the ability to make selected PixStories publicly viewable. [Contact us](mailto:support@pixstori.com?subject=PixStori%20Web%20App:%20%20Private%20Groups) to arrange that.

© 2019 Talking Pictures LLC p. 3

and JOIN the Group.

#### **Moderator: Manage Group Members**

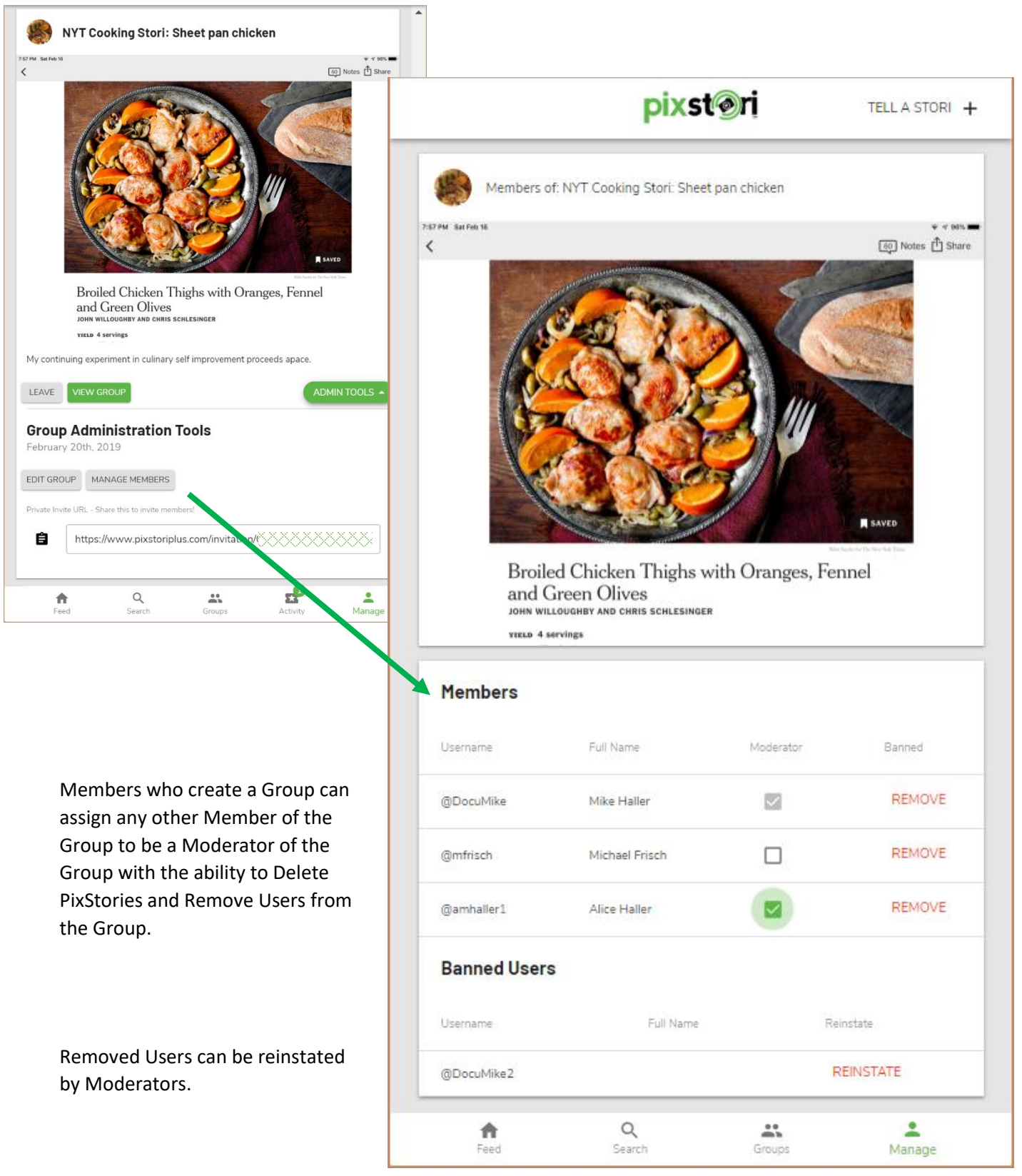

### **Enhanced Group Features**

#### **Listable and Joinable**

Group Subscribers have additional feature options. Moderators can offer additional ways for PixStori Members to join their Private Groups by making them Listable and Joinable.

**Listable** means that the Group will display in the All Groups section of the Groups Tab.

**Joinable** means that the JOIN button will display on the Group listing so any PixStori Member can join the Private Group without waiting for an invitation link. The Group Moderator can remove these attributes at any time by editing the Group Properties.

Private Groups can be opened up for a limited period of time when the Group owner knows that certain audiences will be more interested in joining their groups. Examples are for classrooms, meetings, events and during advertising campaigns.

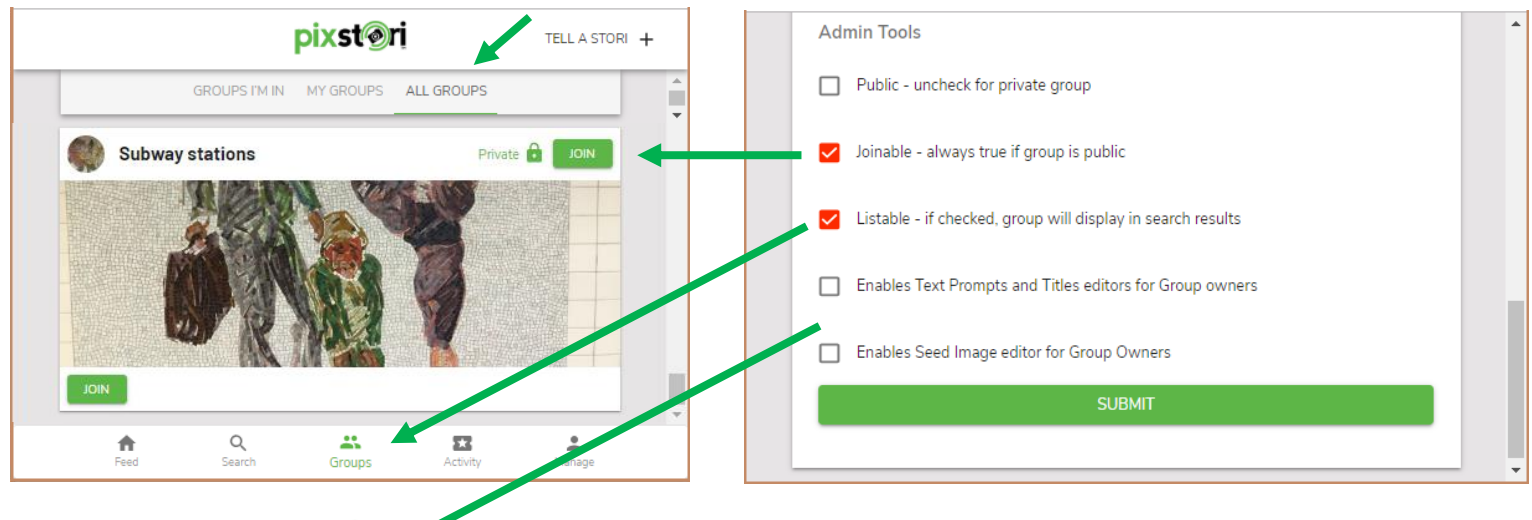

## **StoriStarters™**

# **st<sup>o</sup>ristarter**

StoriStarters are text or image prompts to help Group Members make PixStories in categories. Group subscribers can add 3 kinds of prompts to their Public or Private Groups.

**Text Prompts** are usually questions that a Member answers with a PixStori response.

**Titles** are sample text Titles that a Member can assign to a PixStori.

**Seeds** are images that a user can select from in order to create a PixStori.

StoriStarters can help both Group Members and Owners.

Group Members can make PixStories more easily using pre-existing images and Titles. And Text Prompts can act as an interview question to help focus the content of the story being told.

Group Owners can search PixStories more easily based on

- Groups that responded to the same Text Prompts
- Groups that used the same Seed Image

StoriStarters can be added to a Group at any time by editing the Group and using the Admin Tools That have been enabled for the Group. When enabled the StoriStarter entry forms will appear in the Admin Tools.

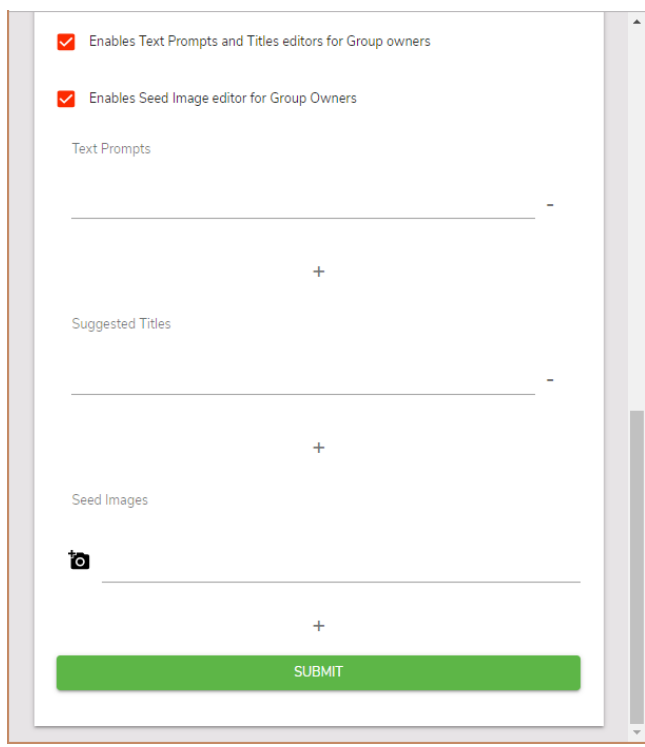

After you enter a Text Prompt or Title you can keep adding more by clicking the "+." You can add more Seed Images by clicking the "+" again and repeating the select and upload process.

Text Prompts, Titles and Seed Images can be removed from the Group by clicking the "-."

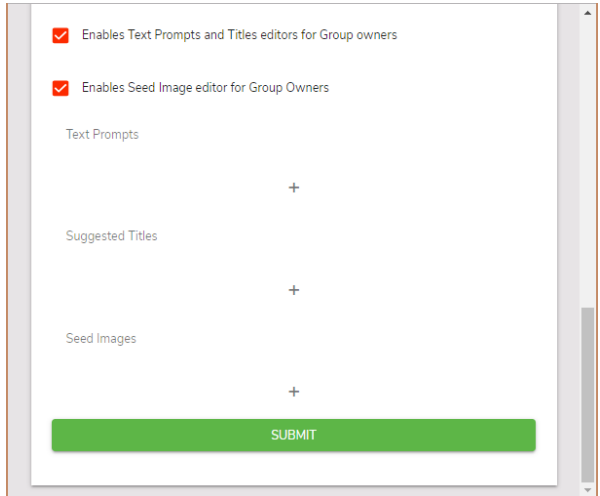

When you click the "+" a line appears where you can enter the text for a Prompt or Title.

A camera icon appears in the Seed Images section. Click the icon to select images to upload.

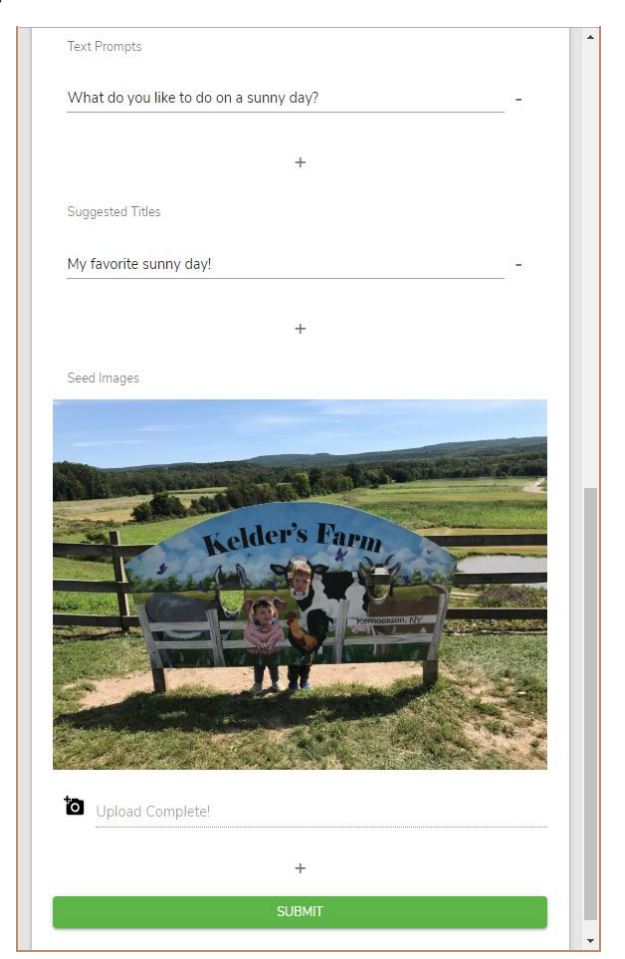

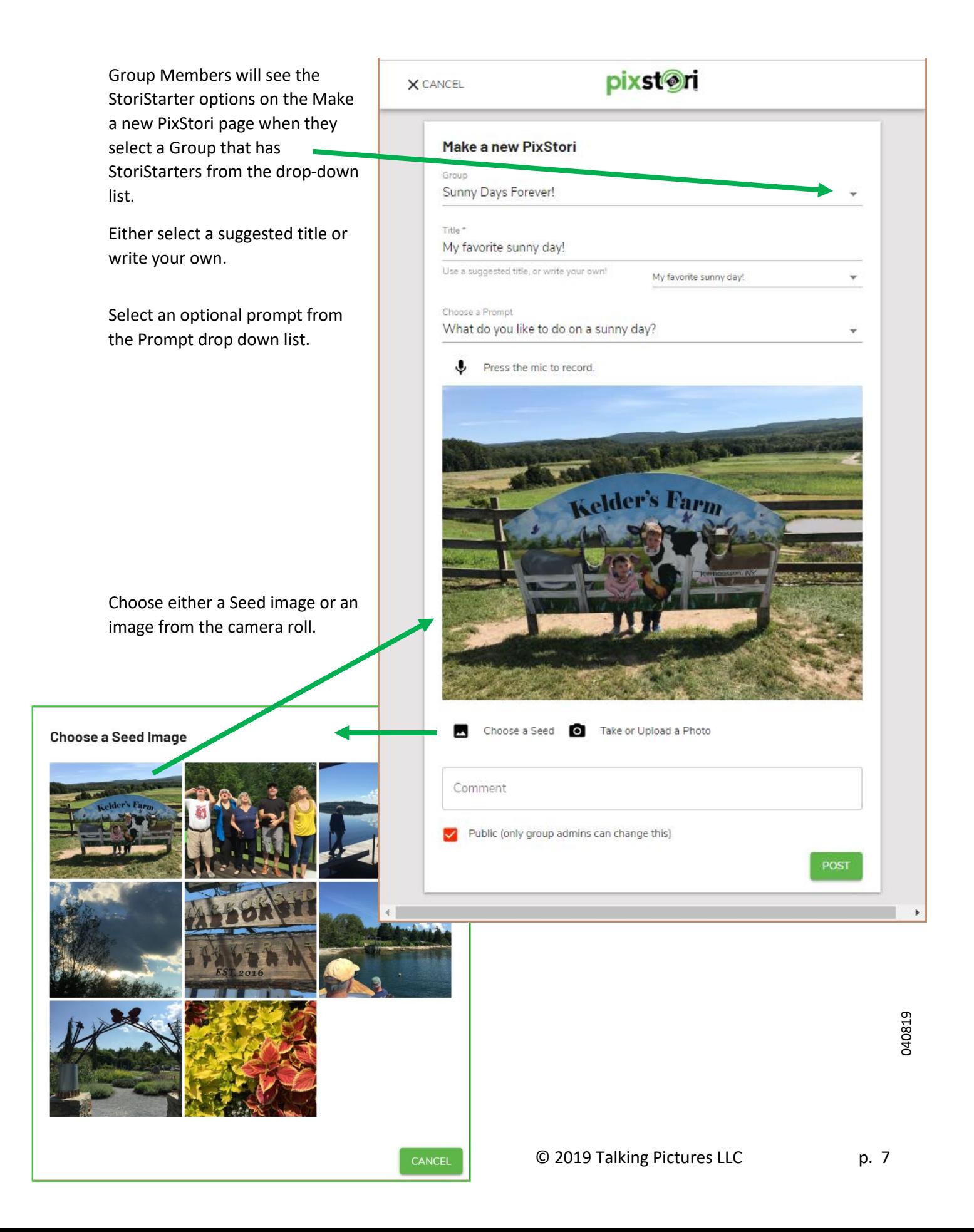